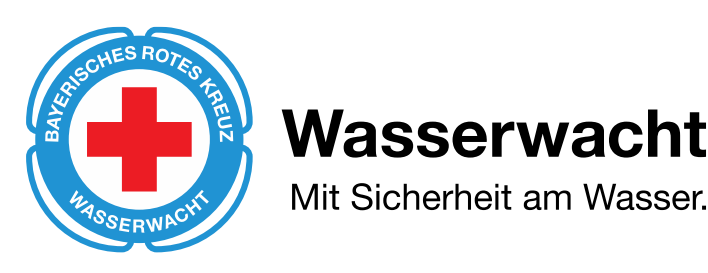

# **Als Gast an Teams Besprechung teilnehmen** Anleitung

# **1. Einladung zur Teams Besprechung**

Ihr habt per Email eine Einladung zu einer Teams-Besprechung erhalten. Diese Beinhaltet einen Kalendertermin und einen Link und sieht wie folgt aus:

Zum geplanten Zeitpunkt der Besprechung, klickt ihr bitte den im Termin hinterlegten Link "An Microsoft Teams-Besprechung teilnehmen" an.

In anderen Email-Verwaltungsprogrammen kann die optische Ansicht etwas variieren. Sollte an dem Besprechungstermin statt einem Kalendereintrag eine "ics.Datei" angehängt sein so öffnet diese, dadurch wird der Besprechungstermin in euren Email-Kalender übernommen.

#### **2. Teilnahme an der Besprechung**

Es öffnet sich der Internet-Browser. (Zur Teilnahme ist es nicht nötig eine App zu installieren.)

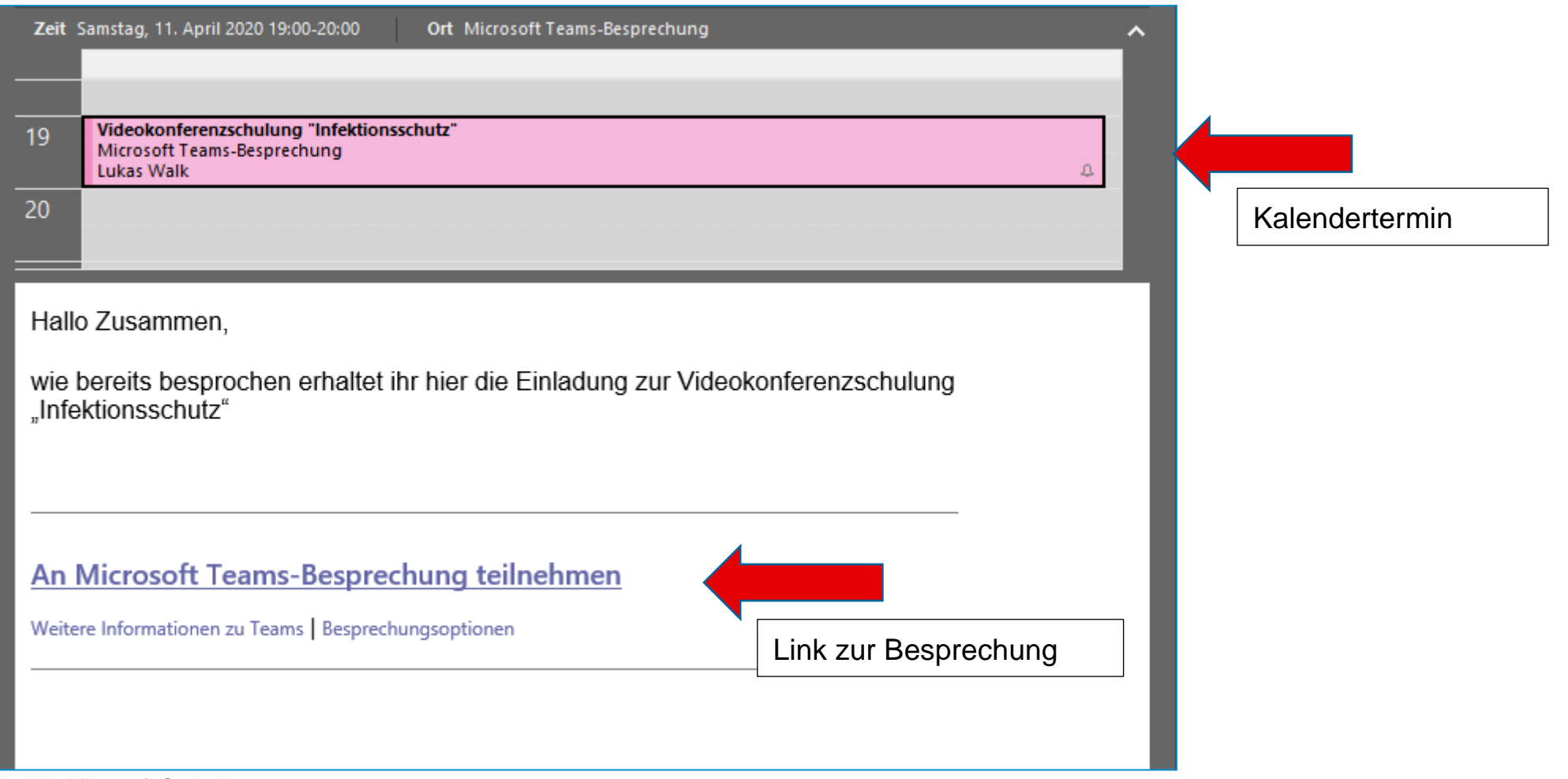

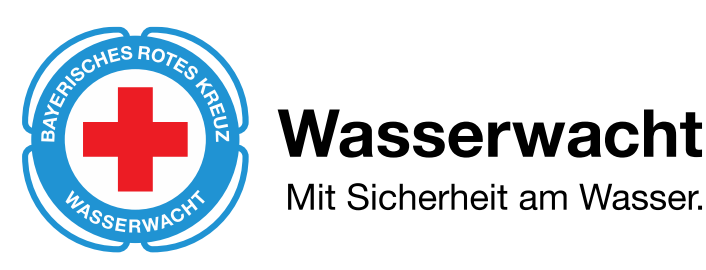

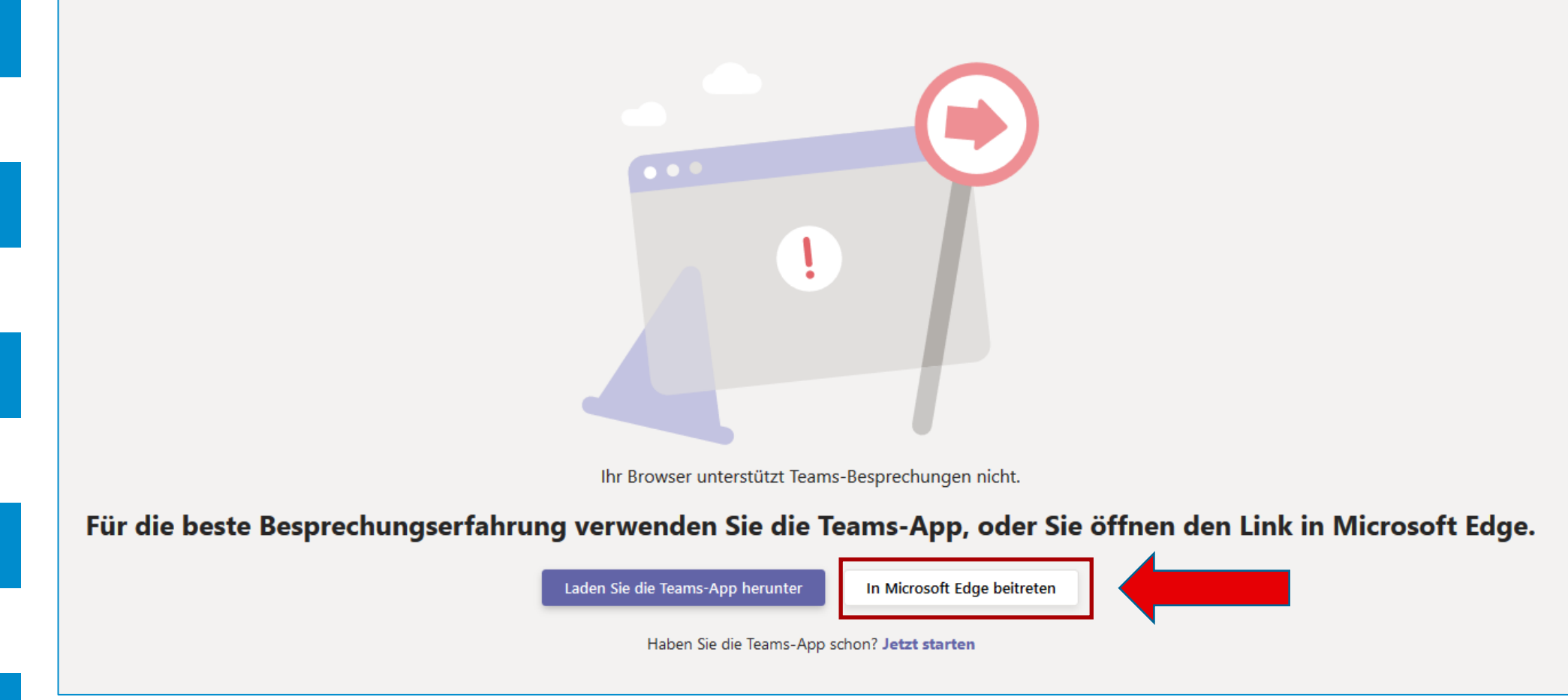

Nach dem öffnen des Browsers wählt ihr bitte den im roten Feld gezeigten Knopf (Beschriftung kann variieren). Ggf. müsst ihr angeben mit welchem "Programm" ihr die Besprechung durchführen wollt. Microsoft Edge oder Google **Chrome** wäre hier die beste Wahl.

Gebt als nächstes die Verwendung von Kamera und Mikrophon frei. Solltet ihr beides nicht haben, so ist dies kein Problem. Ihr könnt trotzdem an der Besprechung teilnehmen, dazu später mehr.

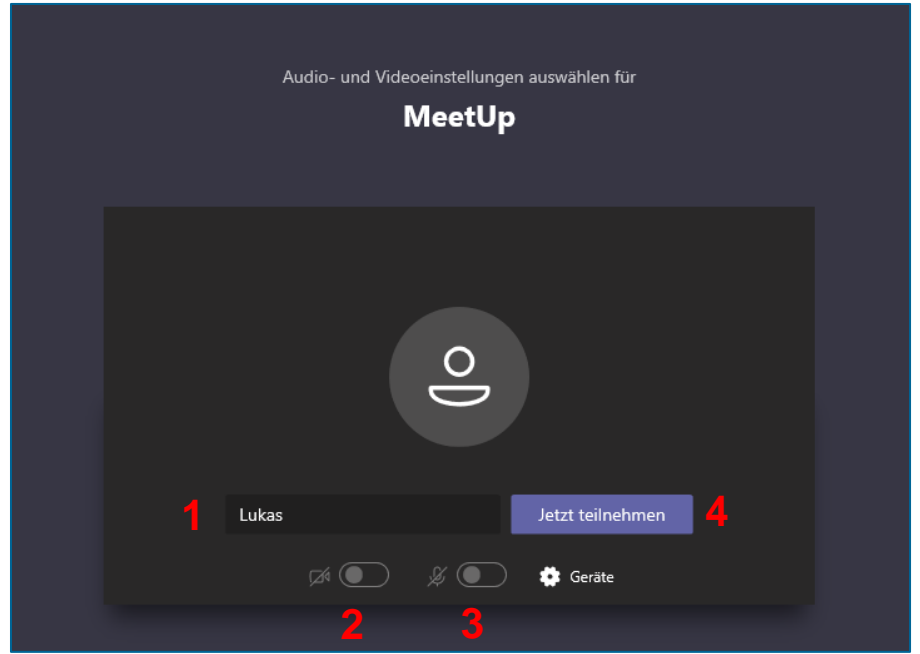

Nachdem ihr auf "Jetzt teilnehmen" geklickt habt, steht ihr in der Warteschleife. Der Organisator muss euch nun zur Besprechung "einlassen". Sobald ihr freigeschaltet wurdet, seit ihr in der Besprechung.

- 1. Namen eingeben
- 2. Kamera deaktivieren
- 3. Mikrophon deaktivieren
- 4. "Jetzt teilnehmen" anklicken

(Um am Anfang das ganze zu koordinieren werden zunächst Mikrophon und Kamera deaktiviert)

Ein Teilnehmer in der Besprechung sollte Sie in Kürze einlassen

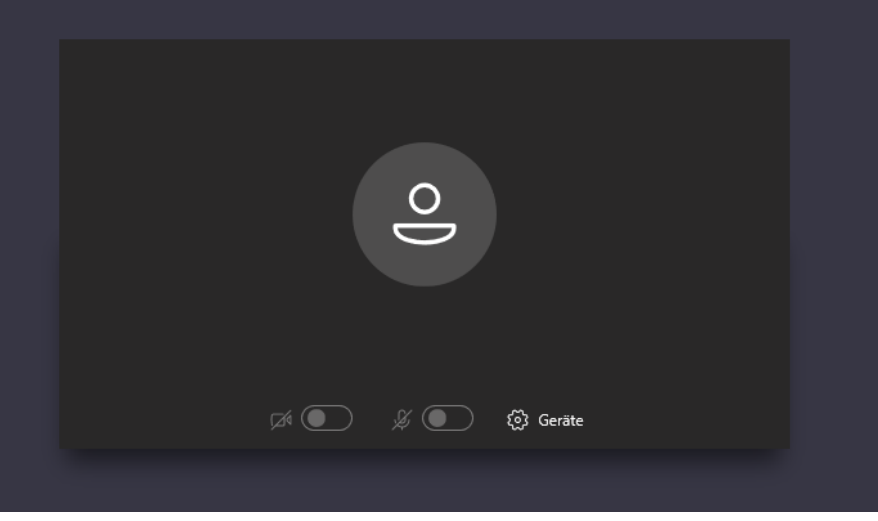

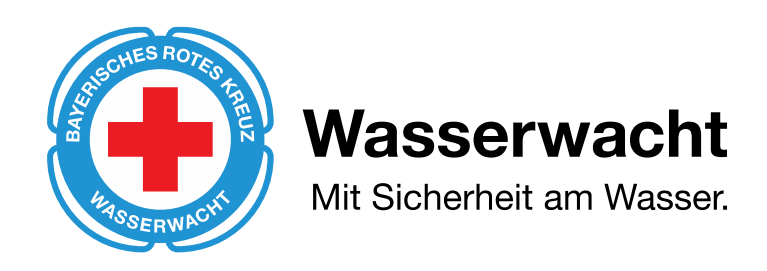

## **3. Teilnahme mit WW-Bayern-Email-Adresse**

Jedes Mitglied welches eine WW-Bayern-Email-Adresse hat, kann sehr leicht an der Videokonferenz teilnehmen. Hierzu loggt ihr euch unter "login.microsoft.com" ein. Gebt dann eure Email-Adresse und euer Passwort ein. Anschließend wählt ihr in der "Programmübersicht" direkt Microsoft Teams aus oder ihr geht über "Outlook" in eure Emails und wählt den im Besprechungstermin hinterlegten Link an.

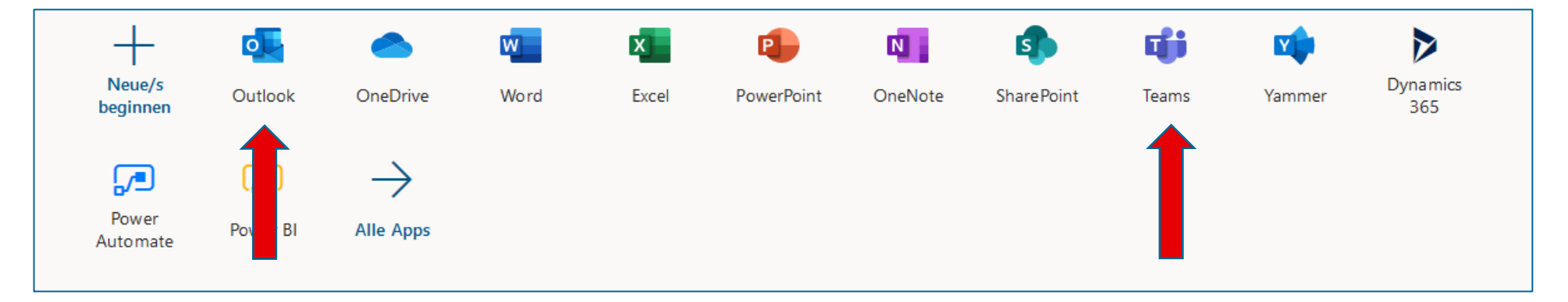

### **4. Konferenzregeln**

Alle Teilnehmer sind stumm geschaltet, damit anfangs nicht ein zu großes Durcheinander stattfindet.

Fragen können dann über den Chat gestellt werden (Dadurch benötigt ihr auch für die Teilnahme nicht zwangsläufig eine Kamera oder Mikrophon)

Natürlich könnt ihr bei fragen auch das Mikrophon einschalten. Sollte anschließend aber dann wieder abgeschaltet werden um Störgeräusche zu vermeiden.

Sollte etwas nicht funktionieren macht bitte rechtzeitig Meldung

Mit freundlichen Grüßen

Max und Lukas

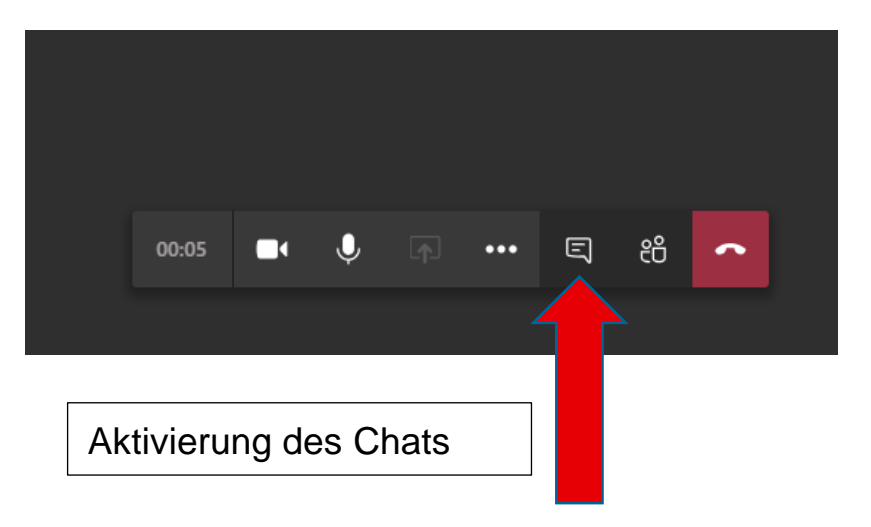